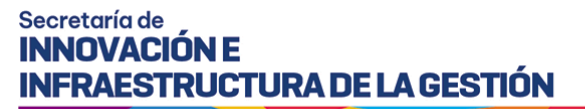

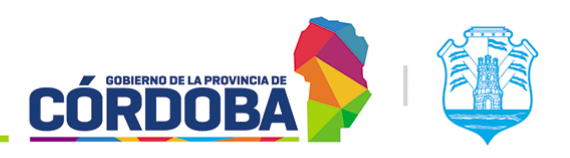

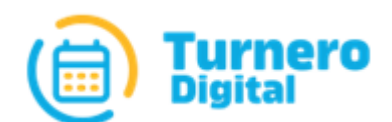

# Turnero Provincial

Extensión de Agenda

Versión 1.0

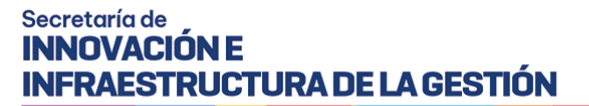

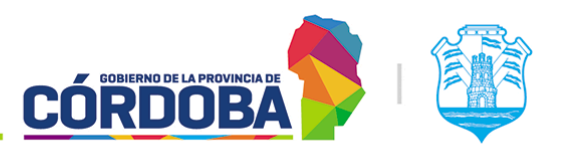

## Secretaría de **INNOVACIÓN E INFRAESTRUCTURA DE LA GESTIÓN**

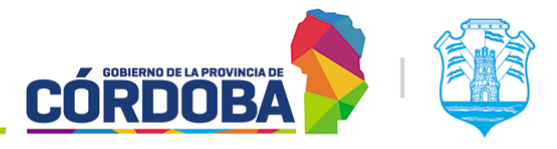

Ministerio de Economía y Gestión Pública

# Pasos

1. Ingresar al listado de agendas desde la opción con el mismo nombre en el menú

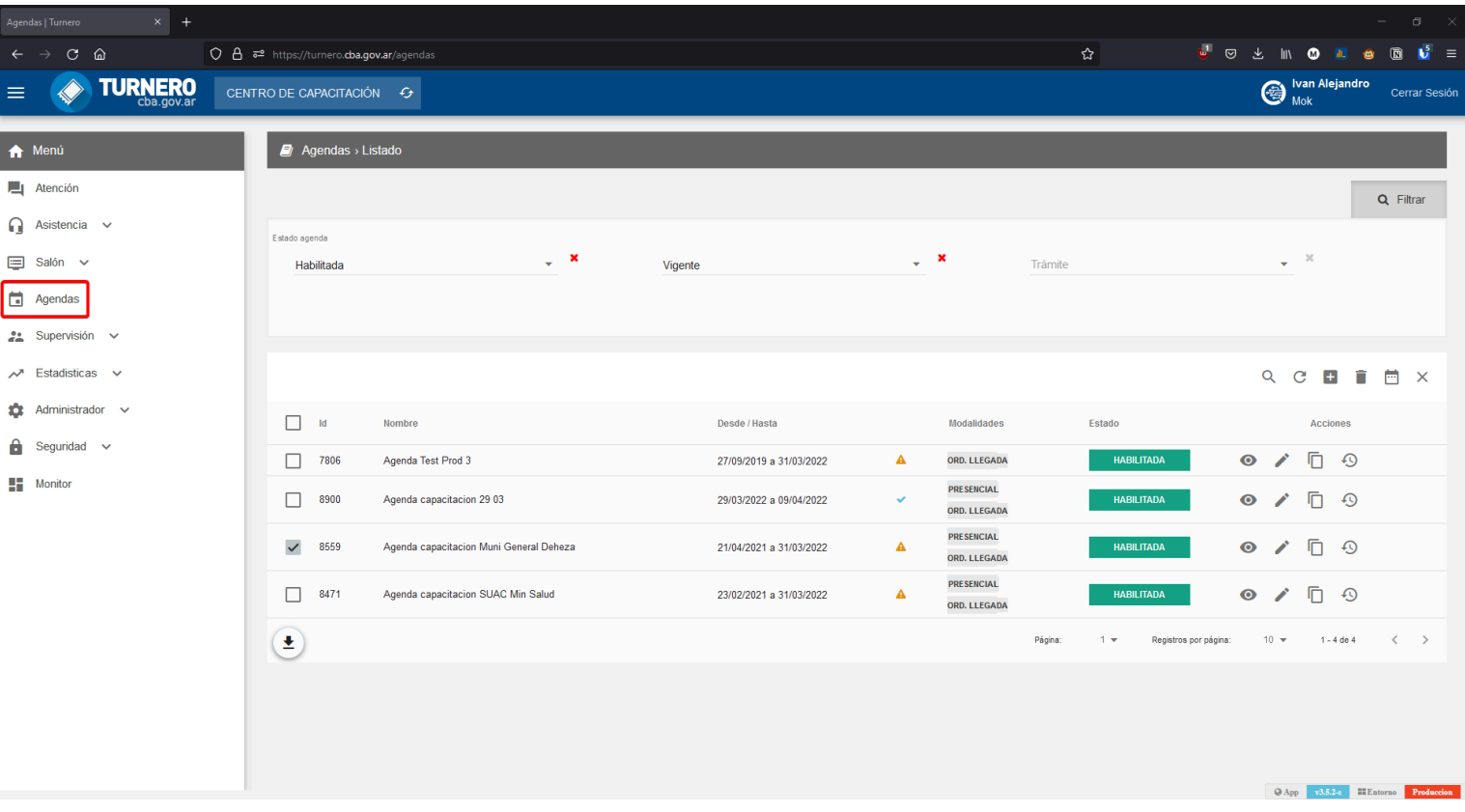

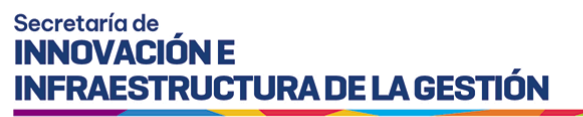

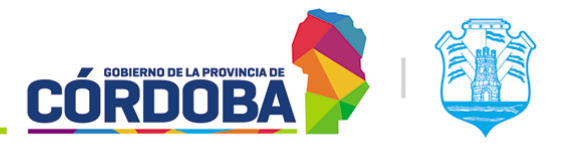

2. Seleccionar la agenda a extender con los recuadros que figuran a la izquierda del listado

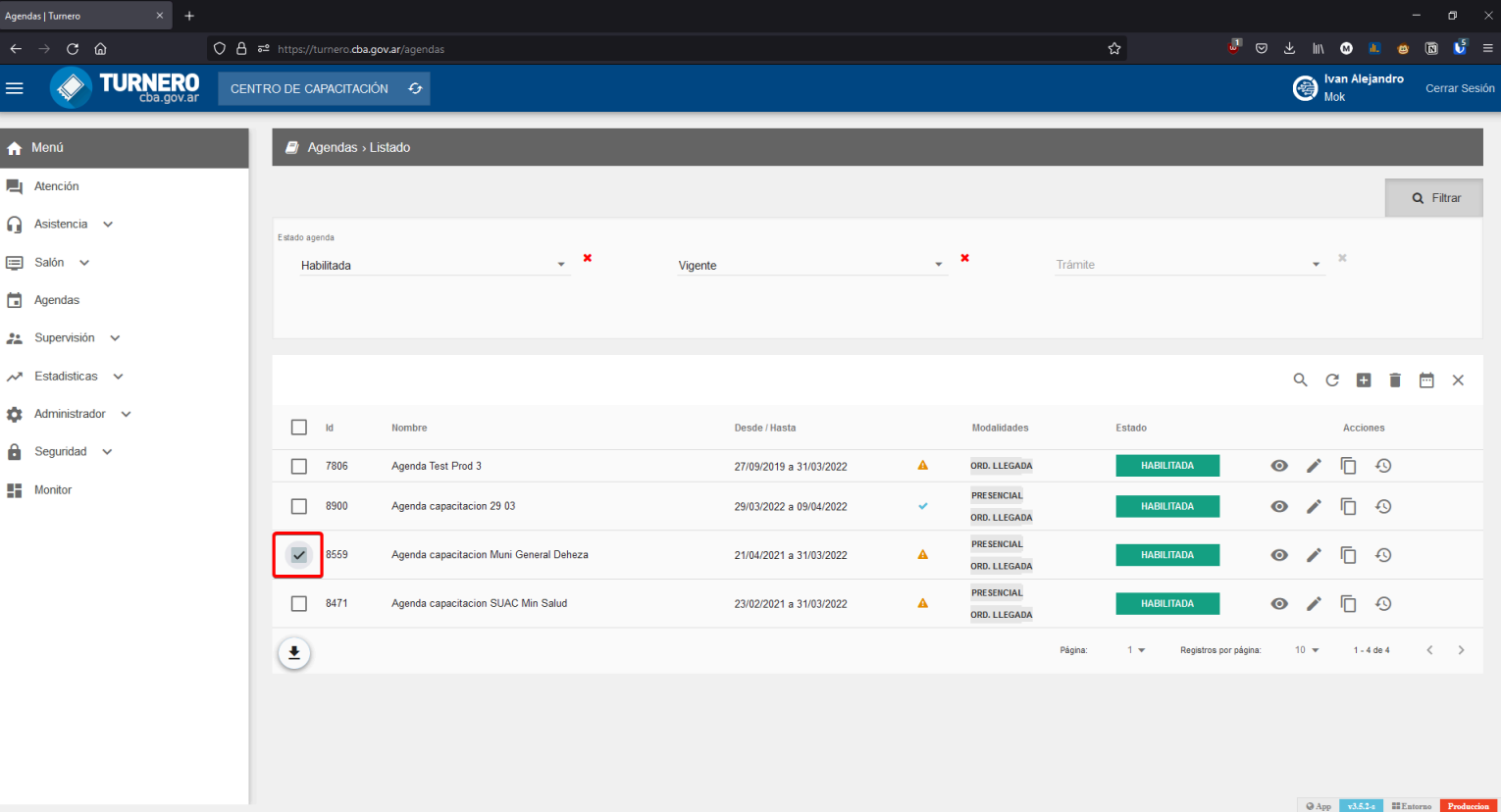

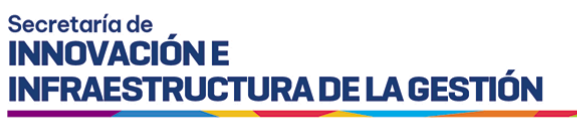

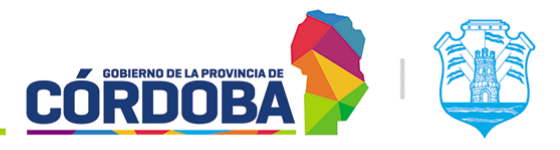

3. Presionar el botón con forma de calendario en la esquina superior derecha del

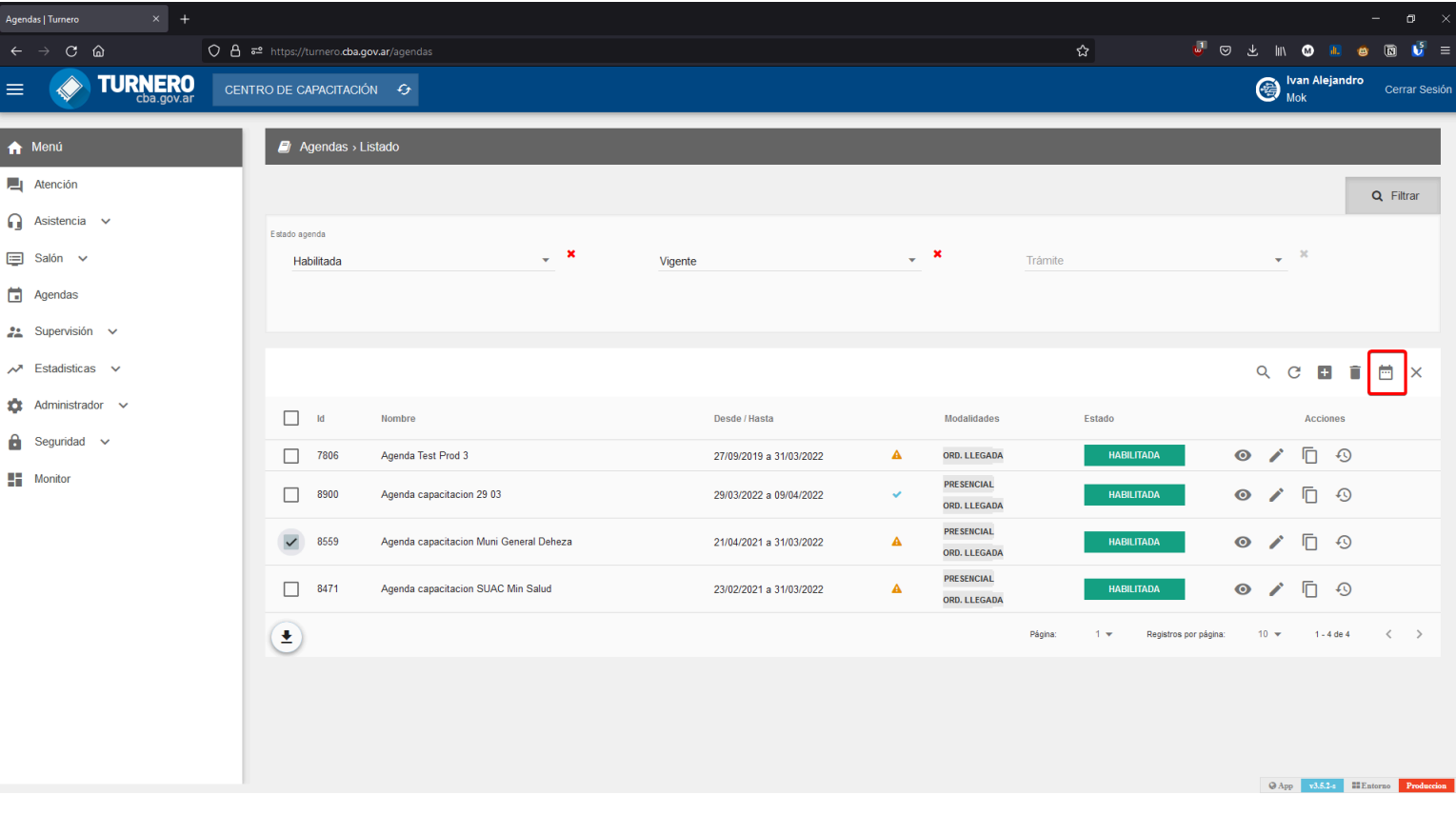

#### listado

4. Seleccionar la nueva fecha de fin deseada para la agenda y presionar el botón "Extender"

## Secretaría de **INNOVACIÓN E** INFRAESTRUCTURA DE LA GESTIÓN

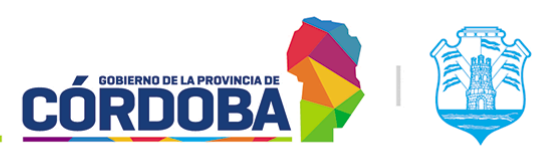

Ministerio de Economía y Gestión Pública

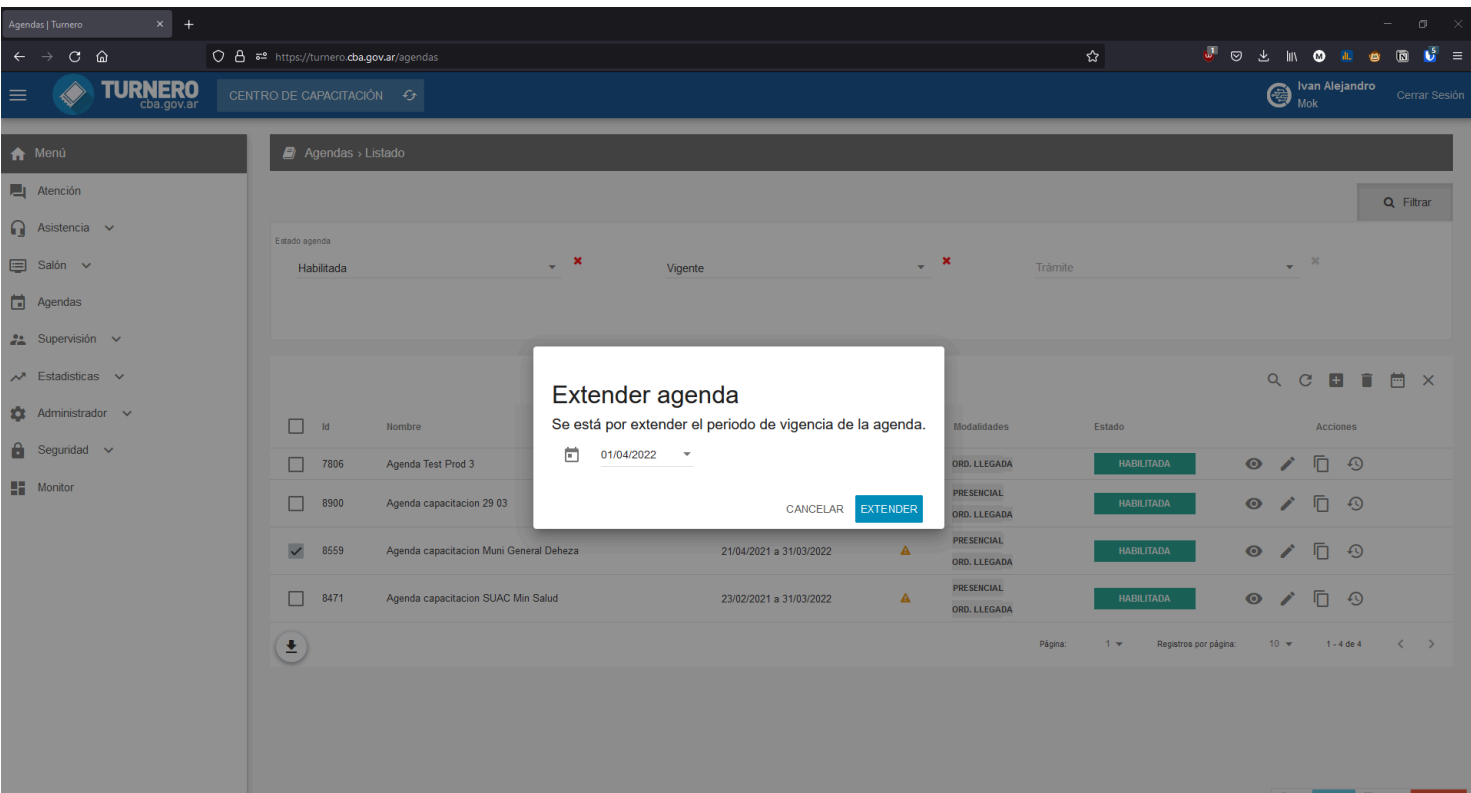